# **8.2 通所の実績を入力し、交通費の請求を行う**

請求期間中に交通費を請求する手順となります。

通所実績・請求者情報等を登録し、請求書・内訳兼支給台帳の出力を行います。

#### **(1) 請求管理画面を開く**

業務メニュー画面より、<mark>請求/請求管理</mark>ボタンを押し、請求管理画面を表示します。

原則、提出期限内に請求を行ってください。

(期限を過ぎた請求(過去請求)の登録は、利用者向けマニュアル**「10.1 請求期限を過ぎた交通費に対す る請求を行う(当該期の請求を全く行っていなかった場合)」**を参照してください。)

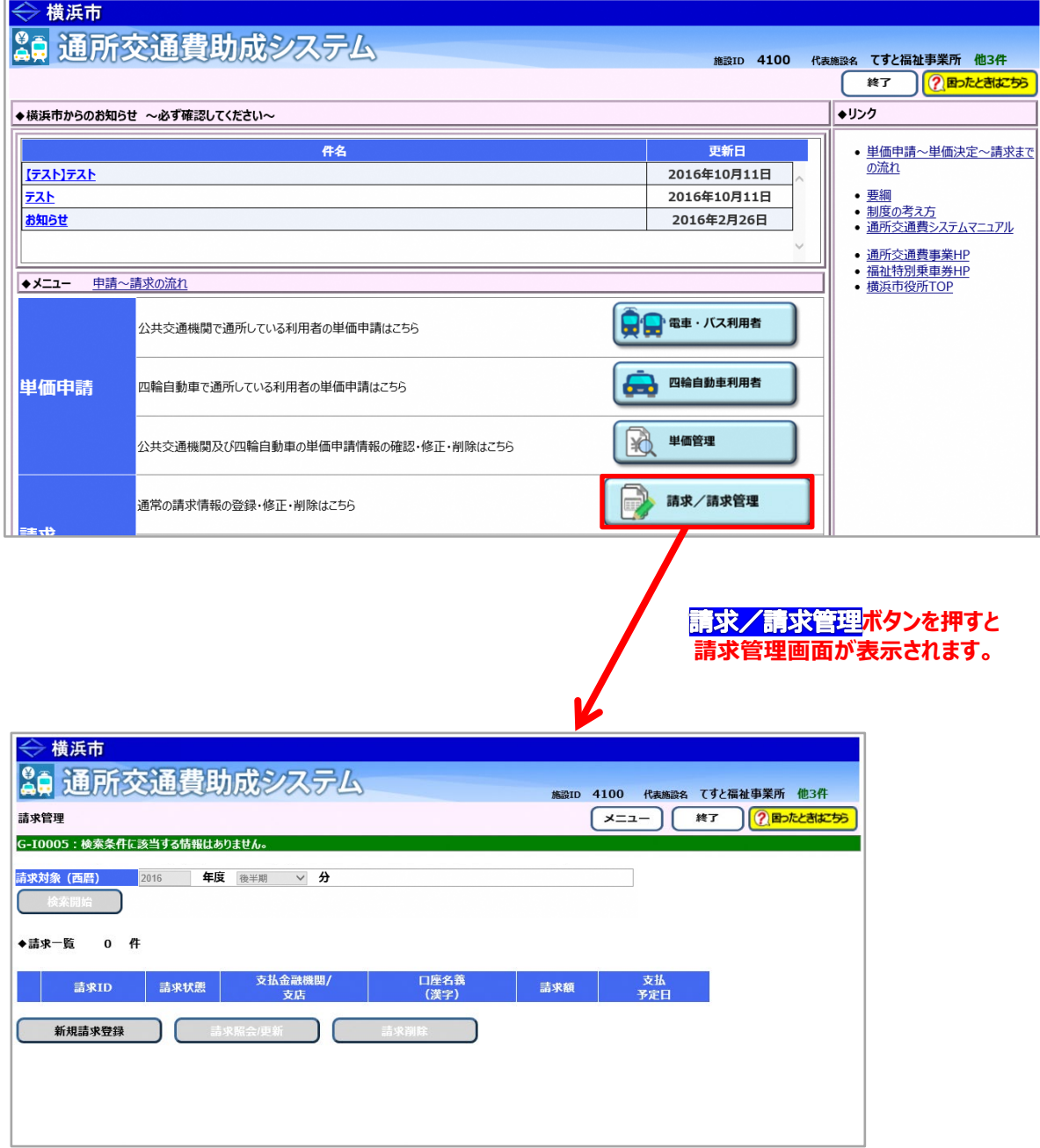

## **(2)新規の請求情報の登録を行う**

①請求管理画面より、<mark>新規請求登録</mark>ボタンを押し、請求登録画面を表示します。

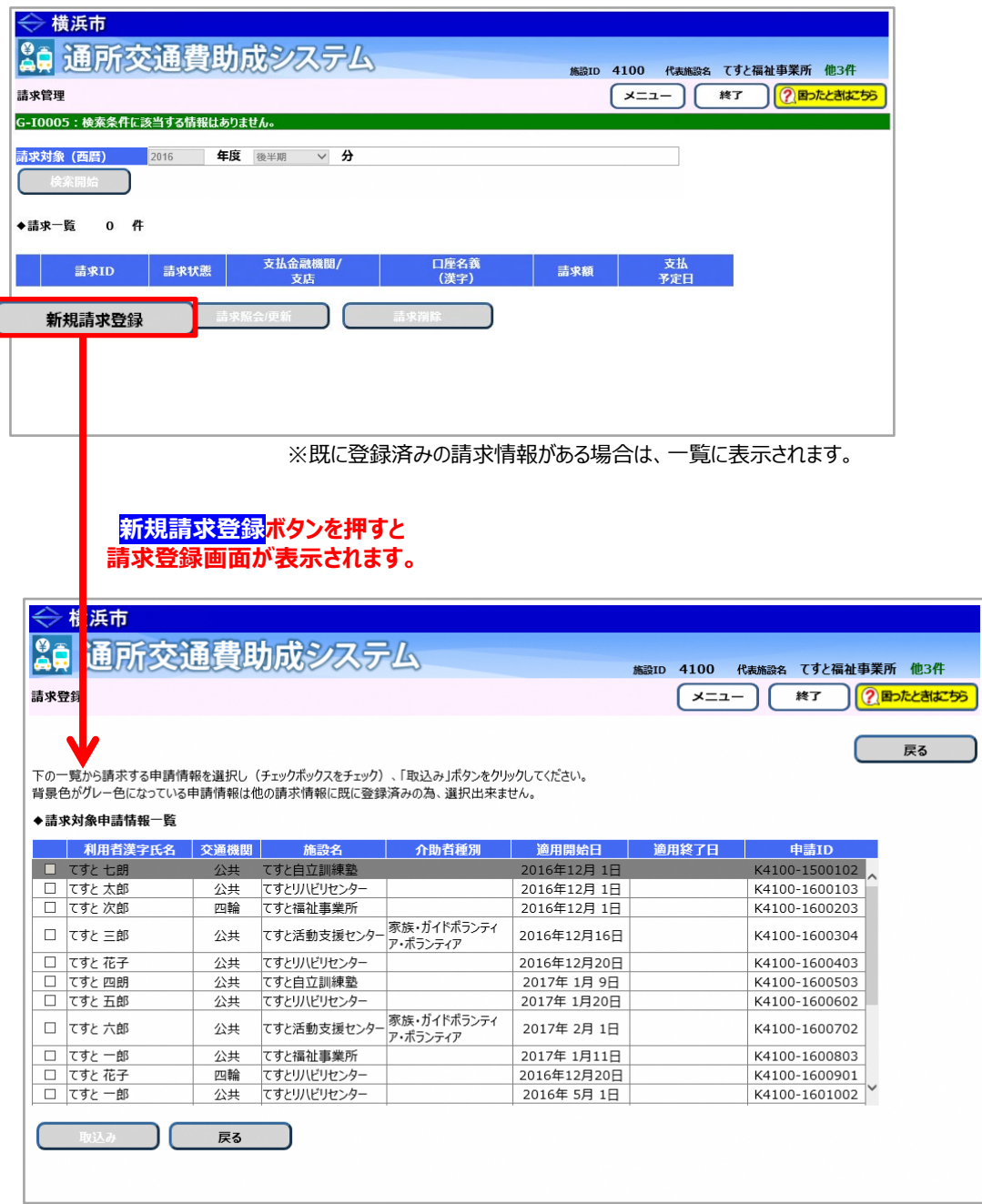

②一覧より請求対象とする申請情報を全て選択し、<mark>取込み</mark>ボタンを押します。

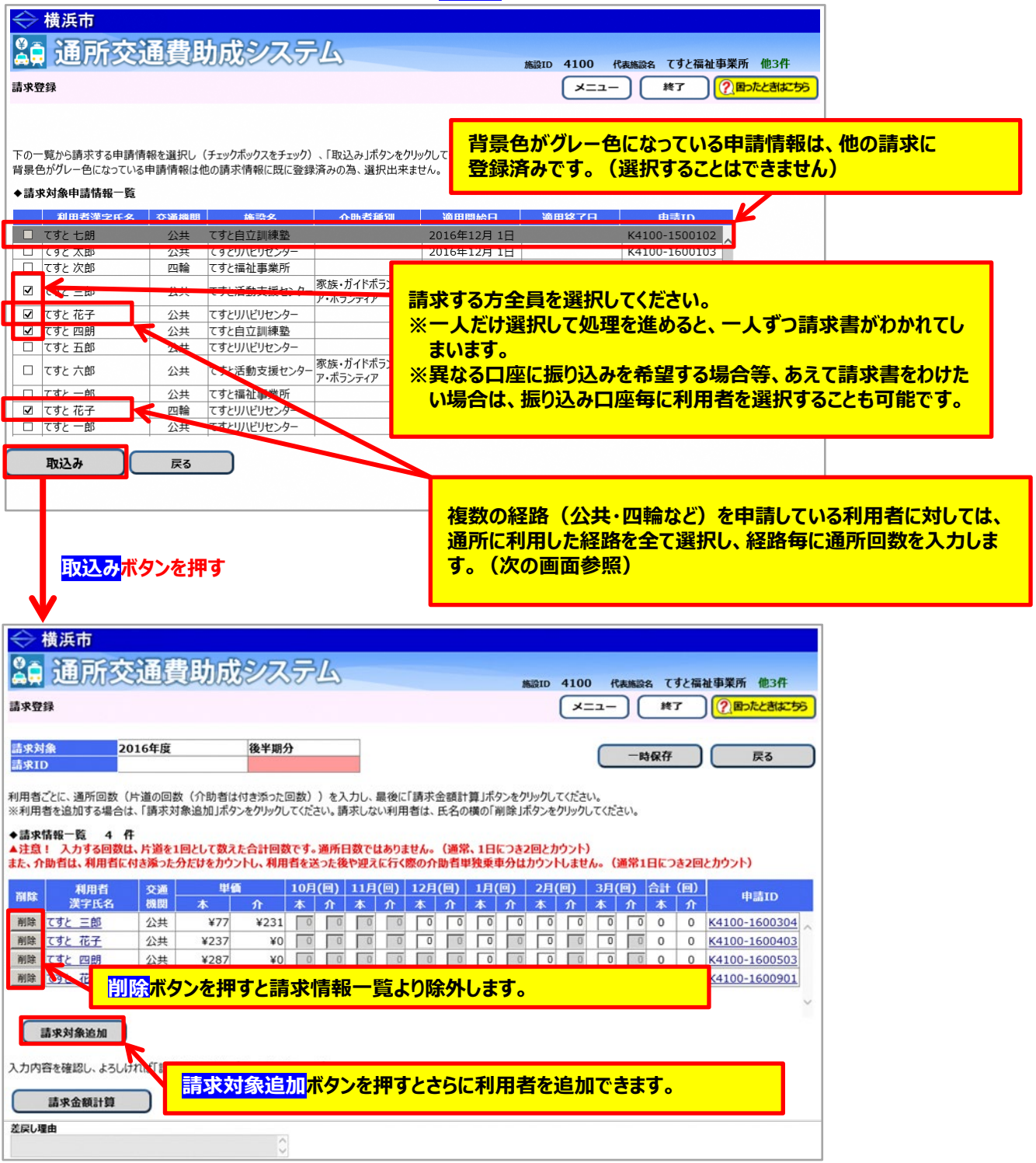

③通所者及び送迎介助者の通所回数を入力し、<mark>請求金額計算</mark>ボタンを押します。

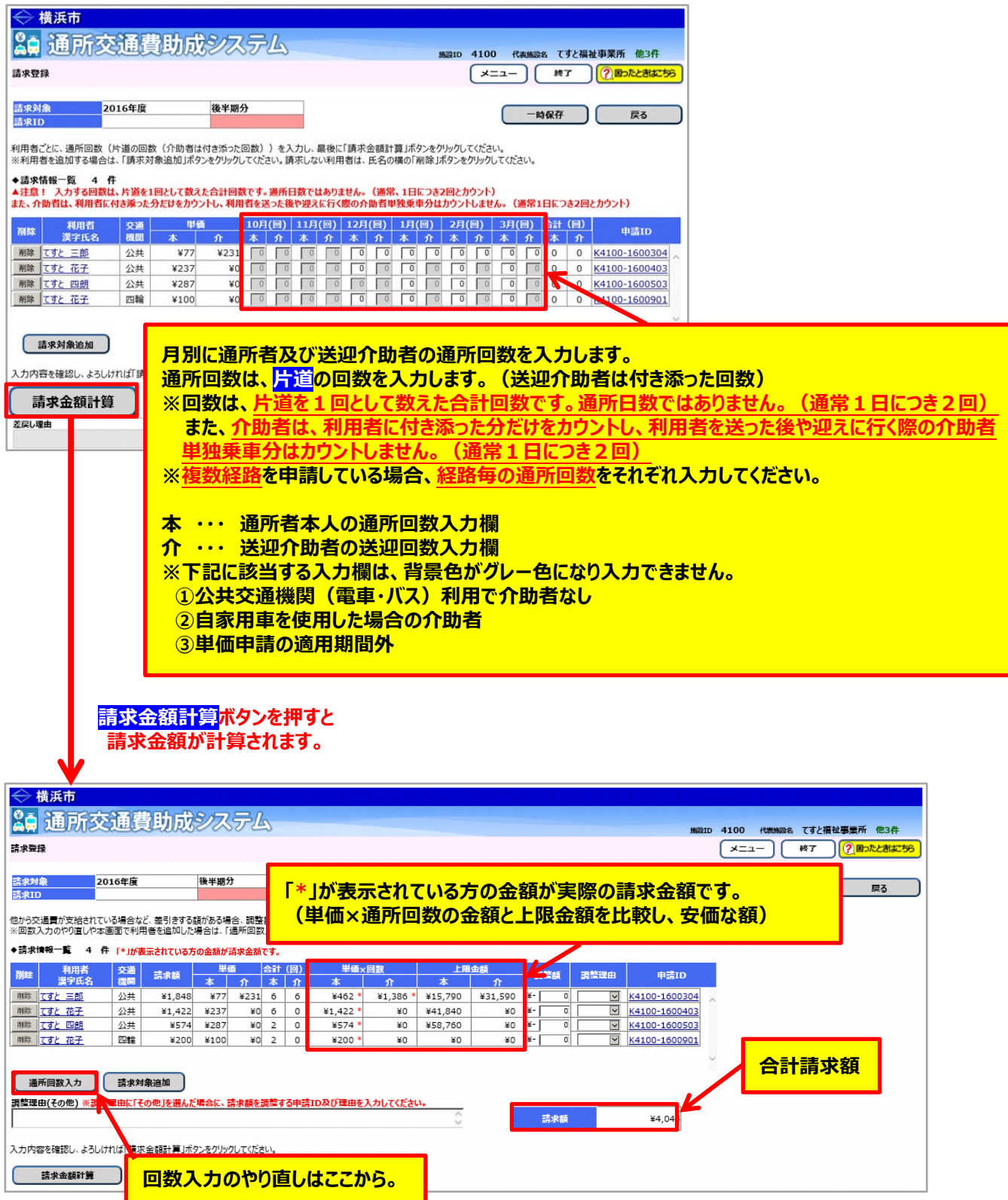

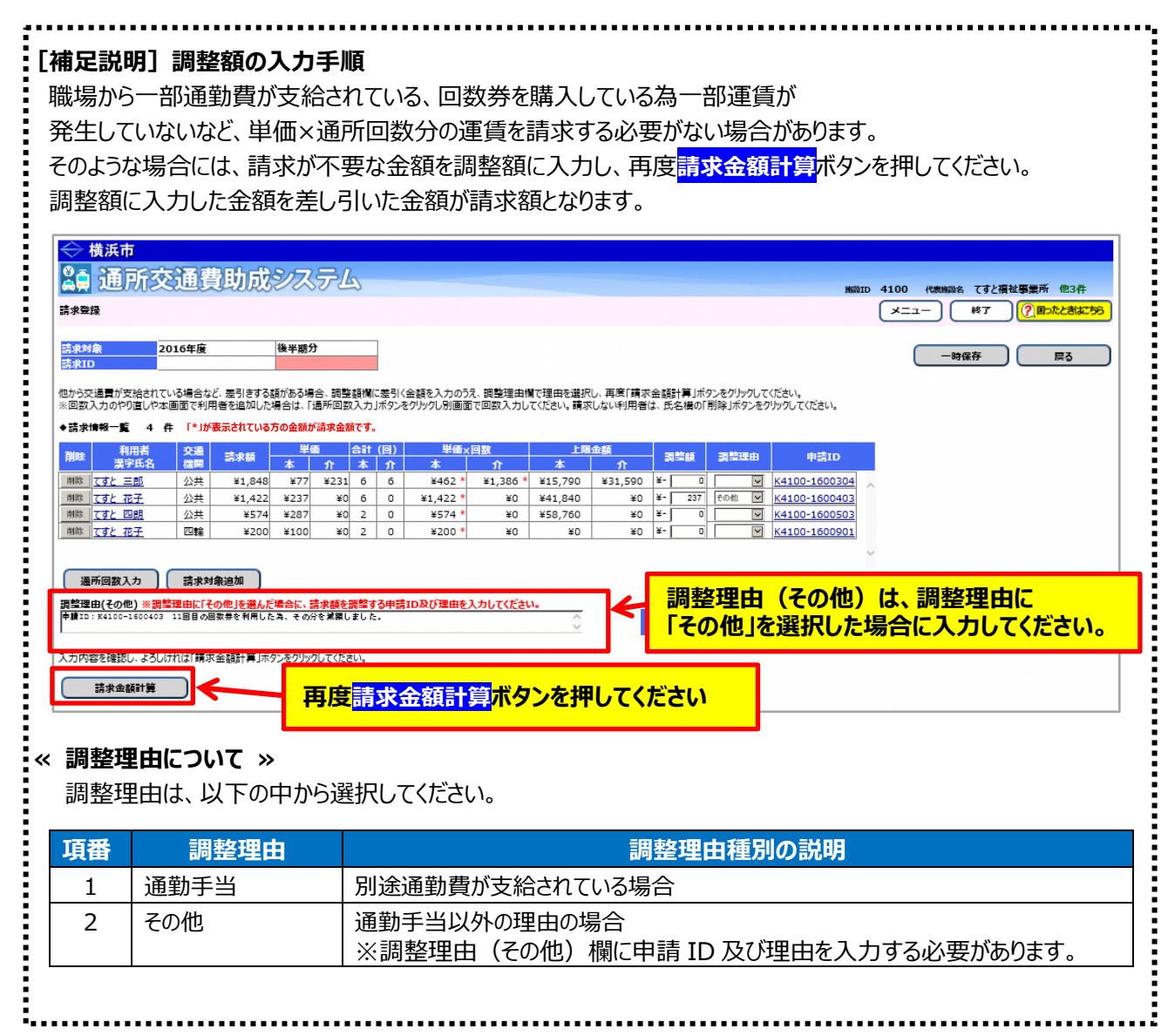

④請求者情報・口座情報の登録を行います。

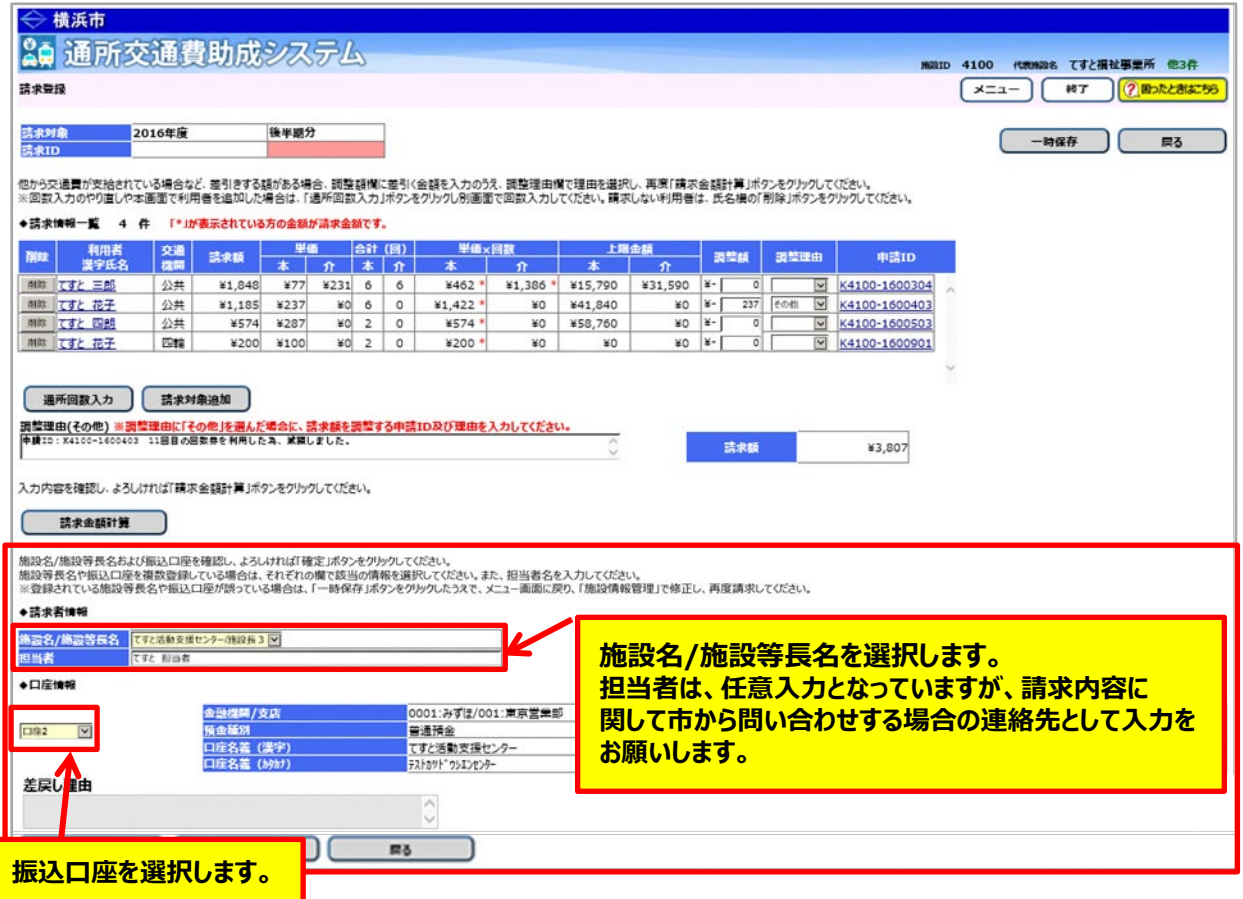

※登録されている施設等長名や振込口座が誤っている場合は、「一時保存」ボタンをクリックしたうえで、メニュー画 面に戻り、「施設情報管理」で修正し、再度請求してください。

# ⑤最後に<mark>確定</mark>ボタンを押します。

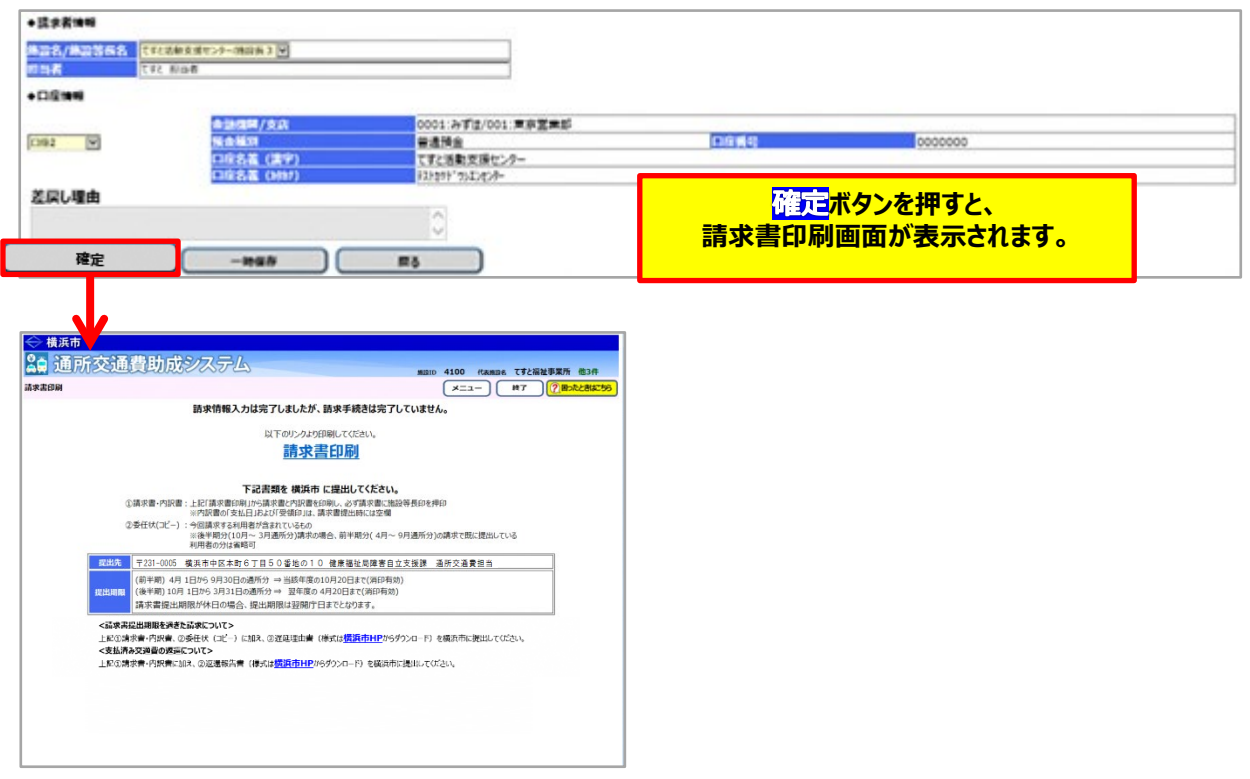

## **≪ 注意 ≫**

**この画面が表示されても、データが登録されただけで、請求手続きは完了していません。 請求書を印刷し、郵送にて請求書・内訳兼支給台帳・委任状を横浜市へ提出してください。**

. . . . . . . . . . .

# --------------<br>【補足説明】

請求期間は下記のとおりです。

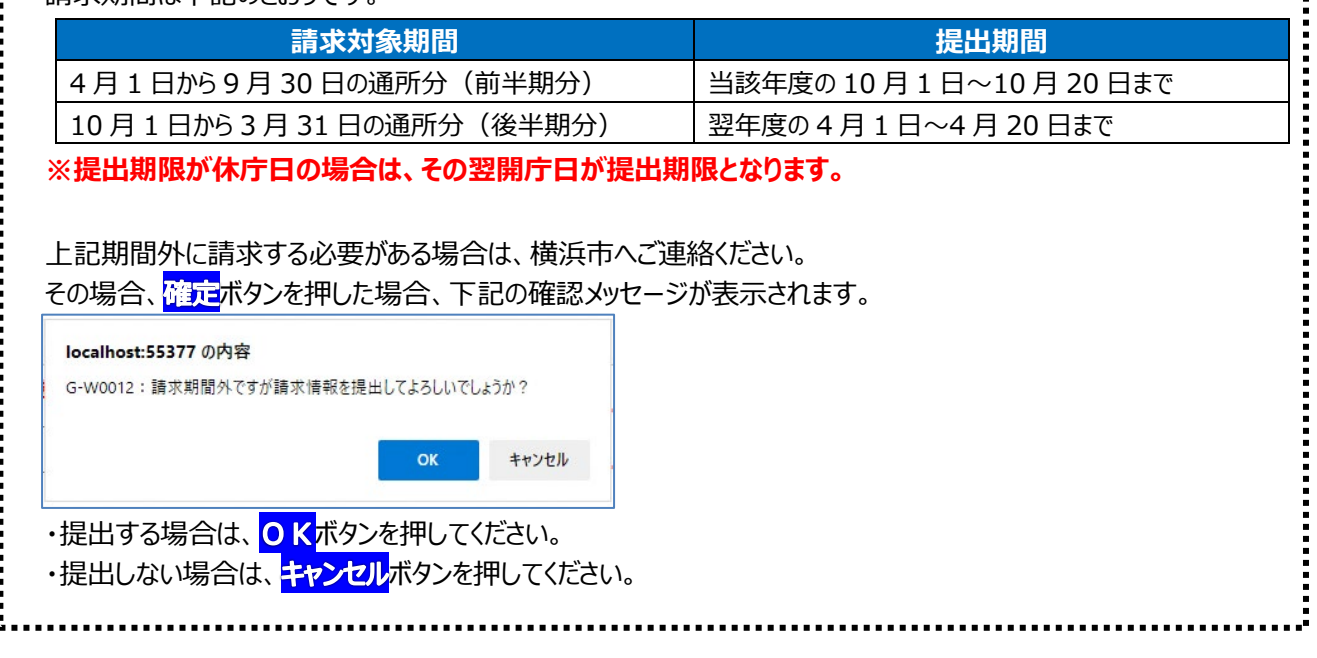

į

⑥請求書・内訳兼支給台帳を印刷する為、<mark>請求事印刷</mark>のリンクを押します。

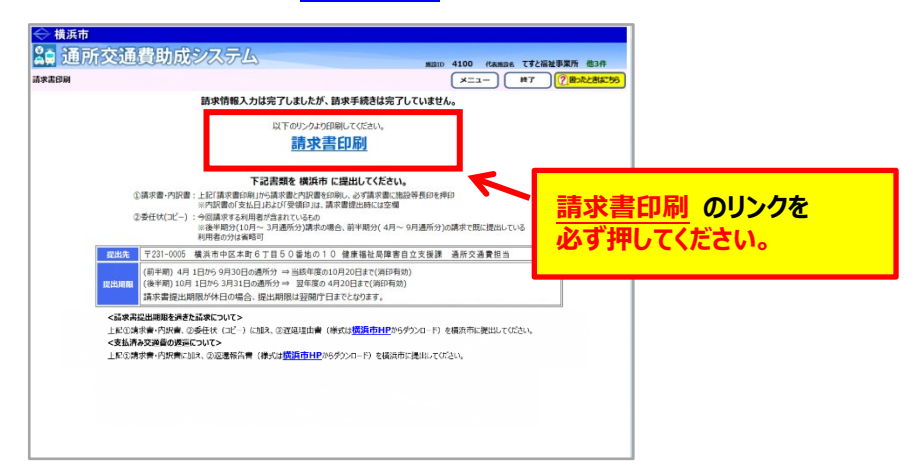

**請求書印刷のリンクをクリックすると、「横浜市障害者施設等通所者交通費請求書」、 「横浜市障害者施設等交通費助成請求内訳兼支給台帳」**が PDF 形式で表示されます。 入力した内容が正しく反映されているかご確認のうえ、印刷します。

## **その後、請求書に代表者印を押印し、内訳書、委任状(コピー)と一緒に横浜市に郵送してください。**

(委任状(コピー)の提出は毎年度 1 回(通所した最初の請求時)) 【郵送先】〒231-0005 横浜市中区本町6丁目50番地の10

健康福祉局障害自立支援課 通所交通費担当宛て(電話︓045-671-2401 FAX︓045-671-3566)

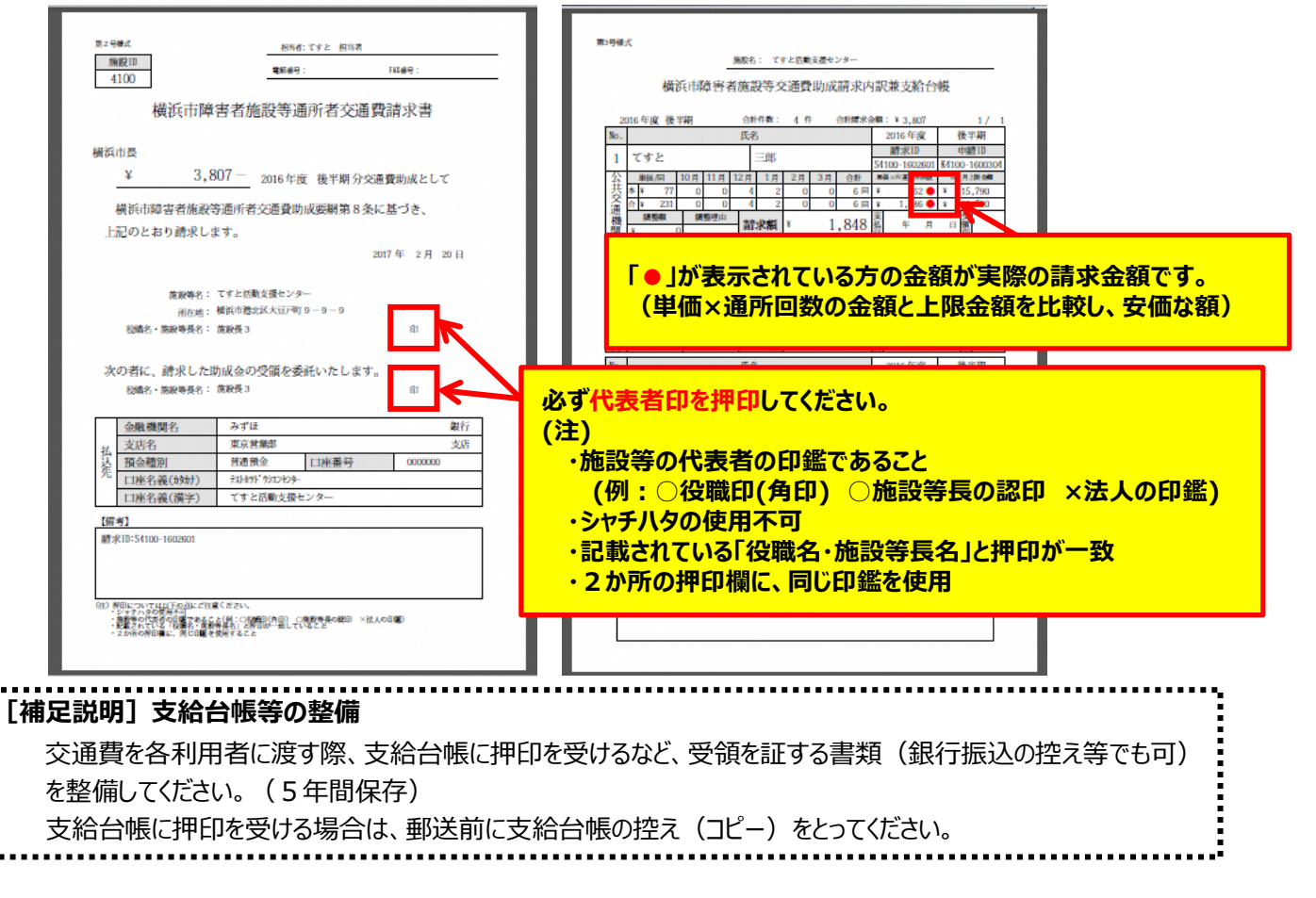

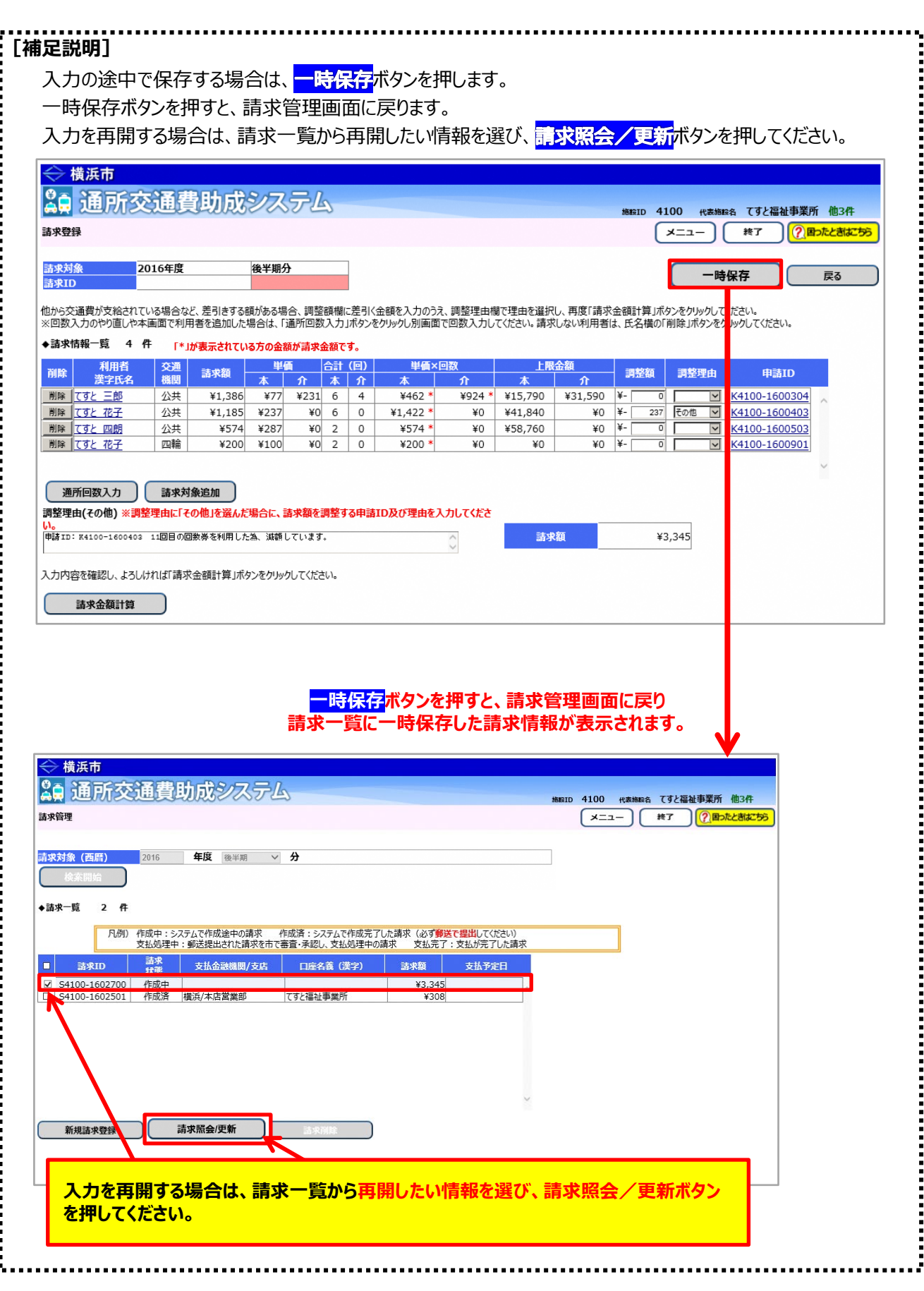